# **Virtual Benefits Training:**

### **ArmyIgnitED – Service Member**

**AFTER** you **'Education Goal'** has been created **AND** approved; when going back to your **'Dashboard'** to **'Apply for Funding'**, **ANY 'Issues Blocking Tuition'** will need to be satisfied.

#### **Dashboard** -> **'Active Education Goals' -> 'Issues Blocking Tuition'**:

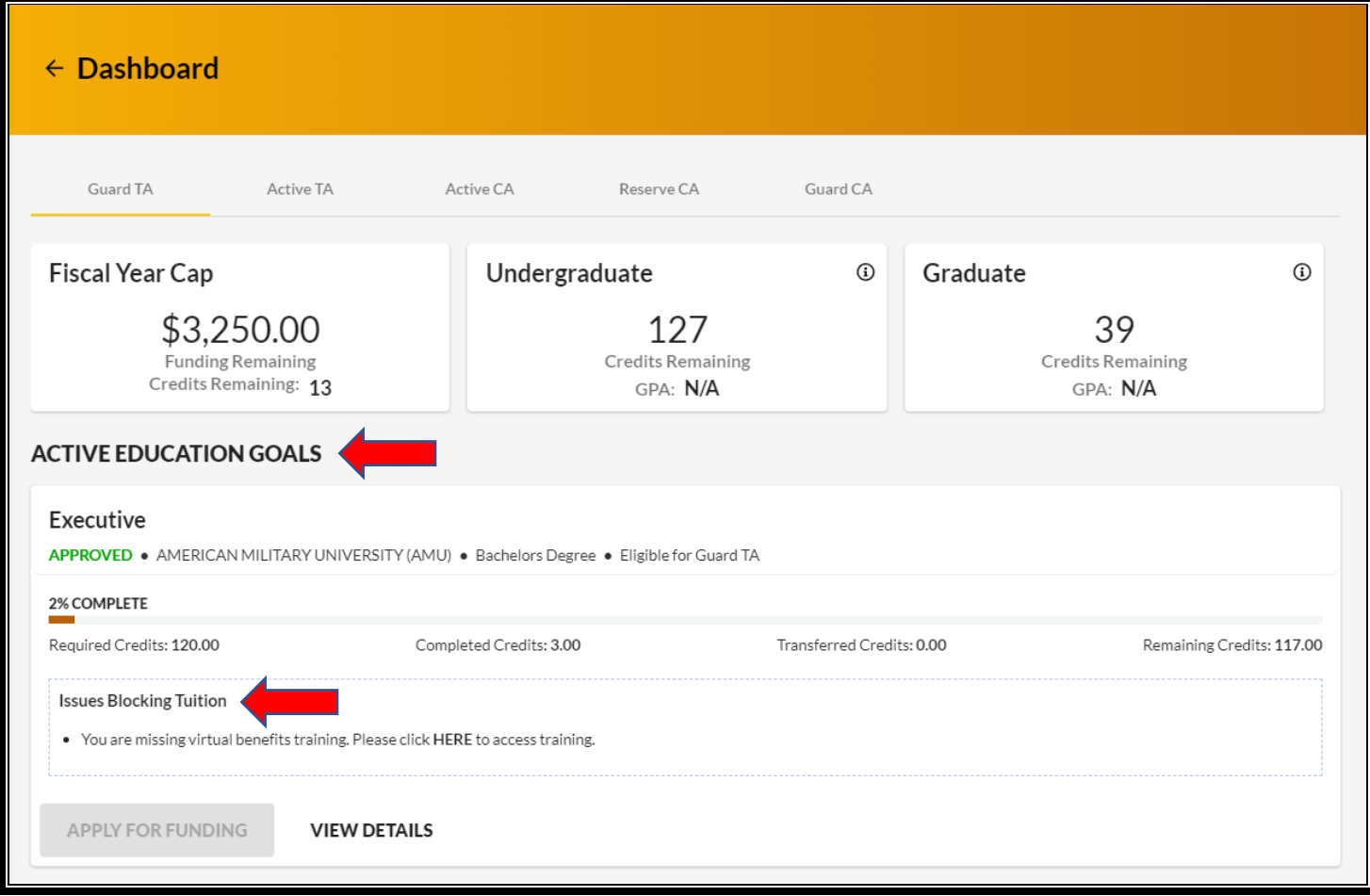

Click **'Here'** within the **'Issues Blocking Tuition'**:

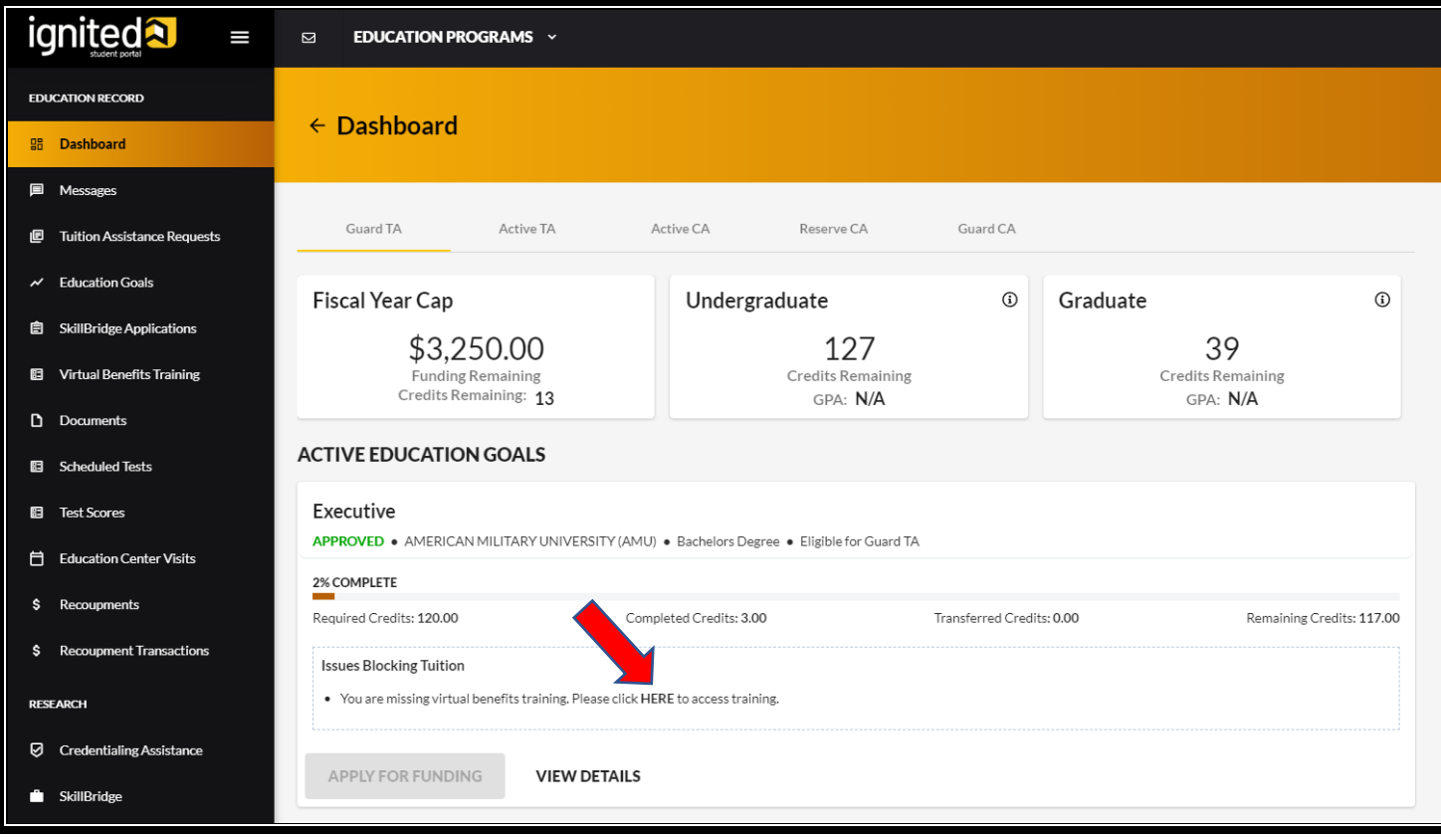

## **'Sign & Complete':**

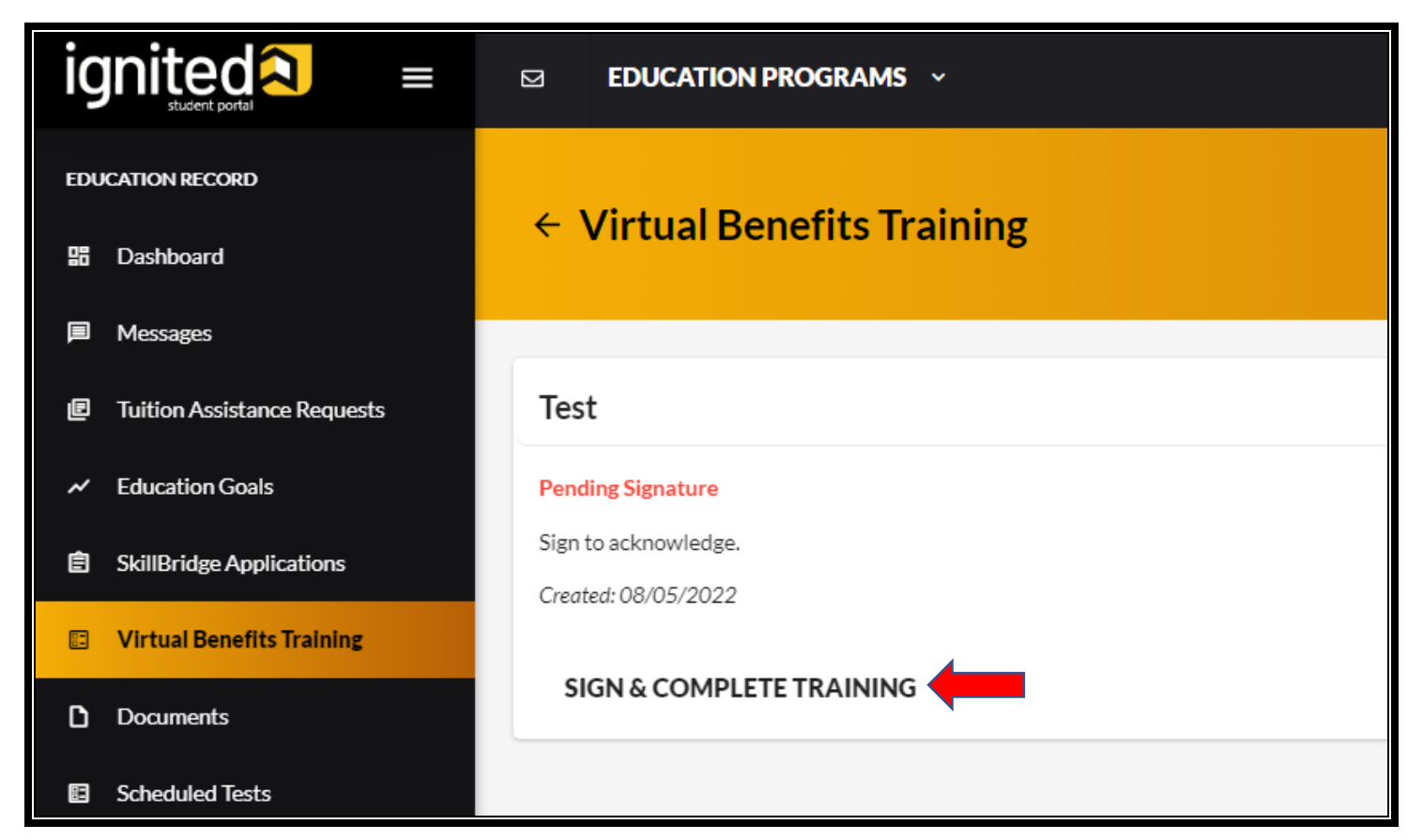

## **'Confirm Signature':**

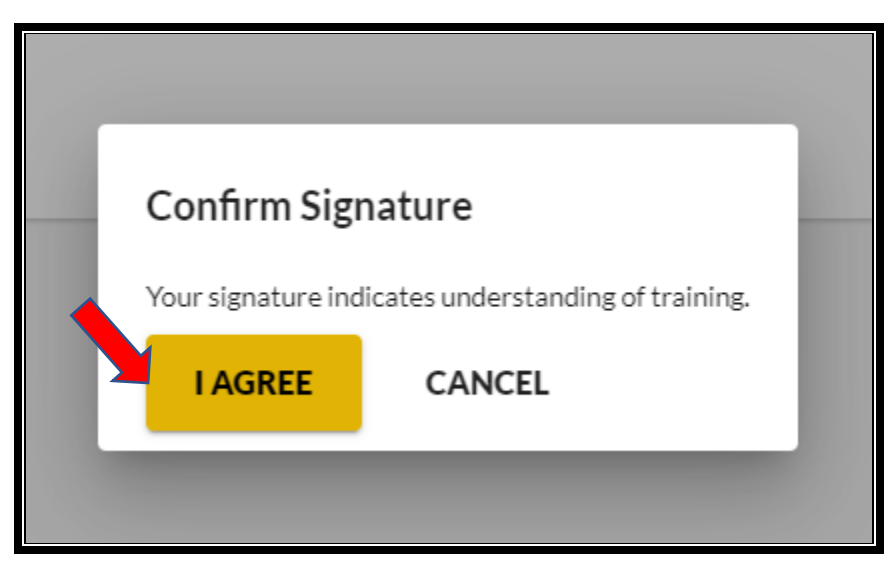

You can now **'Apply for Funding'**:

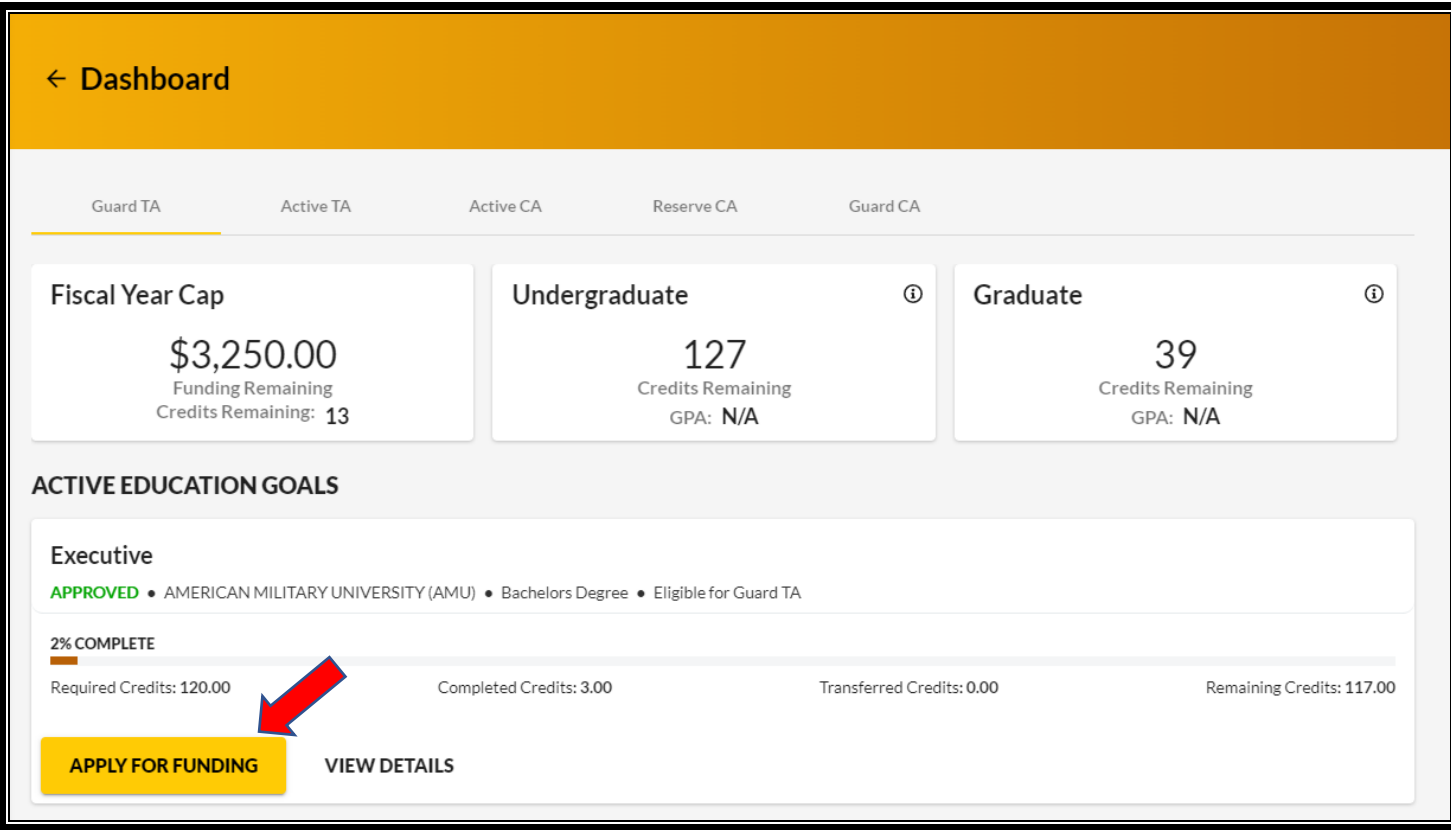